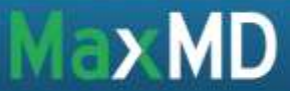

## Configure your Direct Address with Microsoft Outlook 2010

- 1. Launch Microsoft Outlook
- 2. Under the File tab select "Add Account"

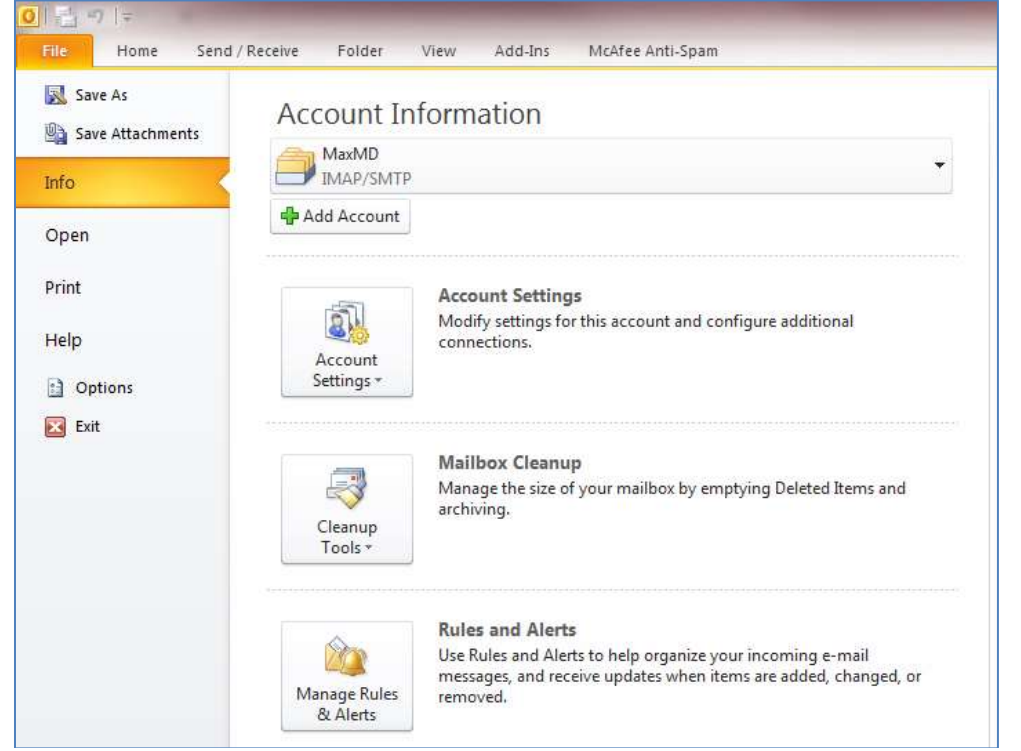

3. Select "Manually configure server settings or additional server types" and click next

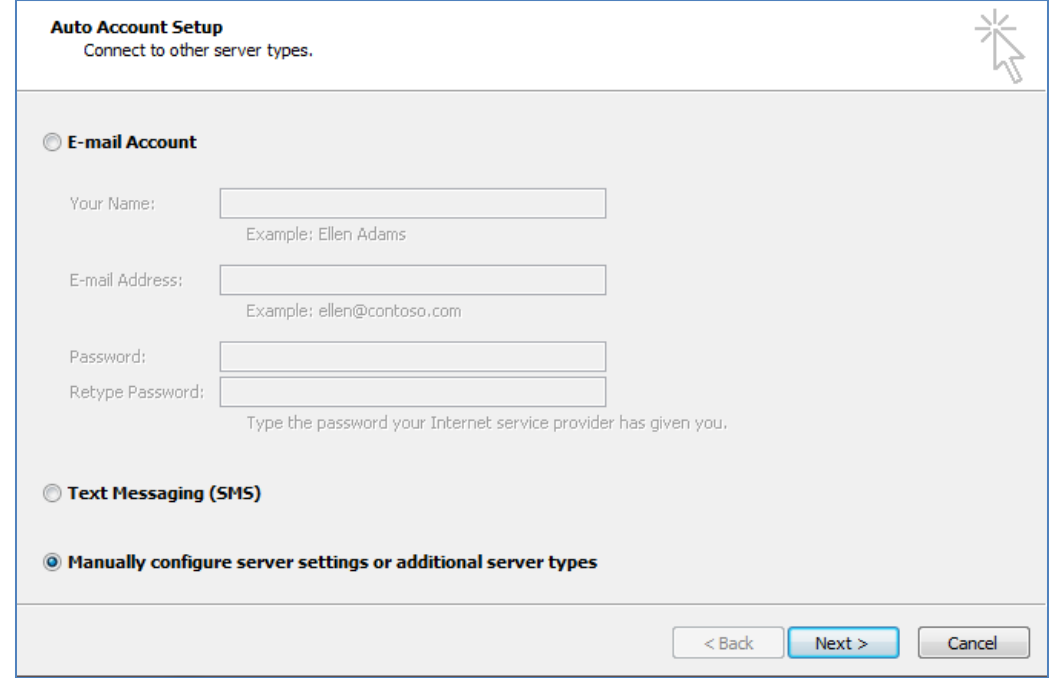

MaxMD ● 2200 Fletcher Ave. Suite 506, Fort Lee, NJ ● (201) 963 0005 [www.DirectmdEmail.com](http://www.directmdemail.com/) ● [support@max.md](mailto:support@max.md)

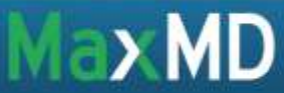

- 4. Configure your Internet e-mail settings as the following:
	- a. Your Name: a name associated with your Direct Address
	- b. E-mail Address: your Direct Address
	- c. Account Type: IMAP
	- d. Incoming mail server: imap.mdemail.md
	- e. Outgoing mail server: directo.mdemail.md
	- f. User Name: your Direct Address
	- g. Password: your password

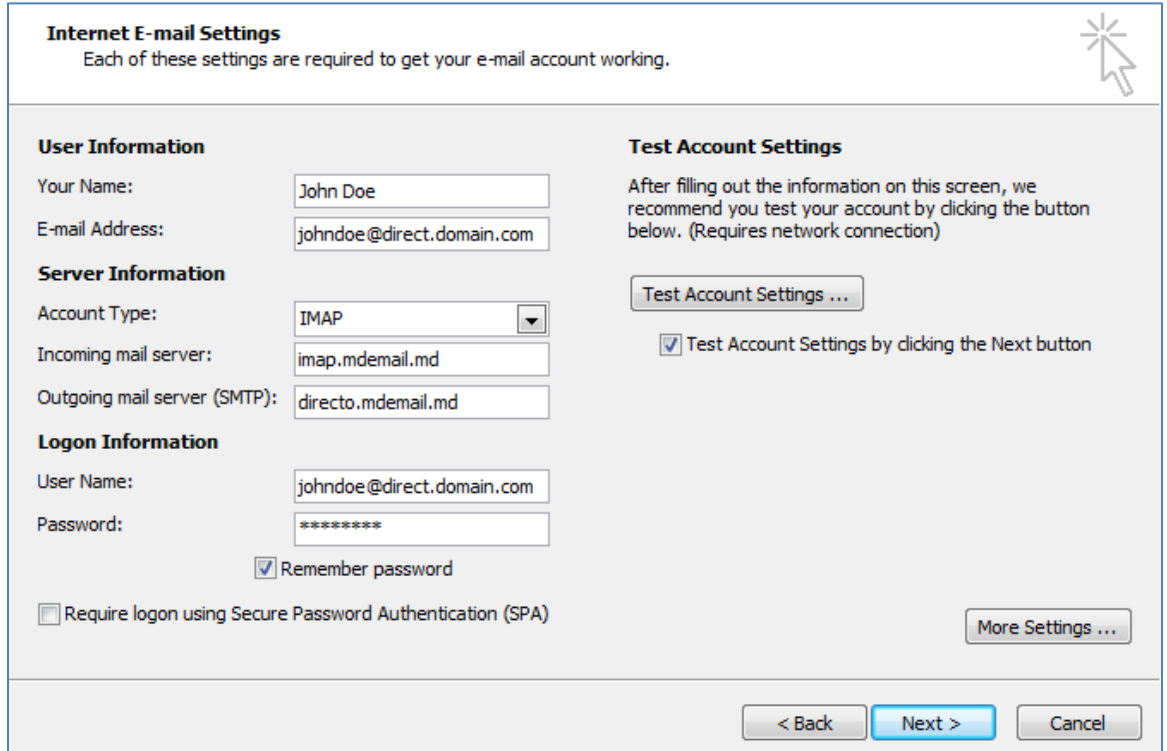

- 5. Select "More Settings"
- 6. Under the General tab, name your Direct Address in a way to differentiate from your other email accounts on Outlook
- 7. Under Advanced tab, input the following settings:
	- a. Incoming server (IMAP): 993
	- b. Use the following type of encrypted connection: SSL
	- c. Outgoing server (SMTP): 465
	- d. Use the following type of encrypted connection: SSL
- 8. Click OK
- 9. Click Next to test your settings
- 10. Click Finish.